## 大创项目指导老师审核流程

在浏览器输入网址 https://sitedu.woczx.com/

1.选择导师登录,点击【免费注册】,注册成功后可通过验证码登录,

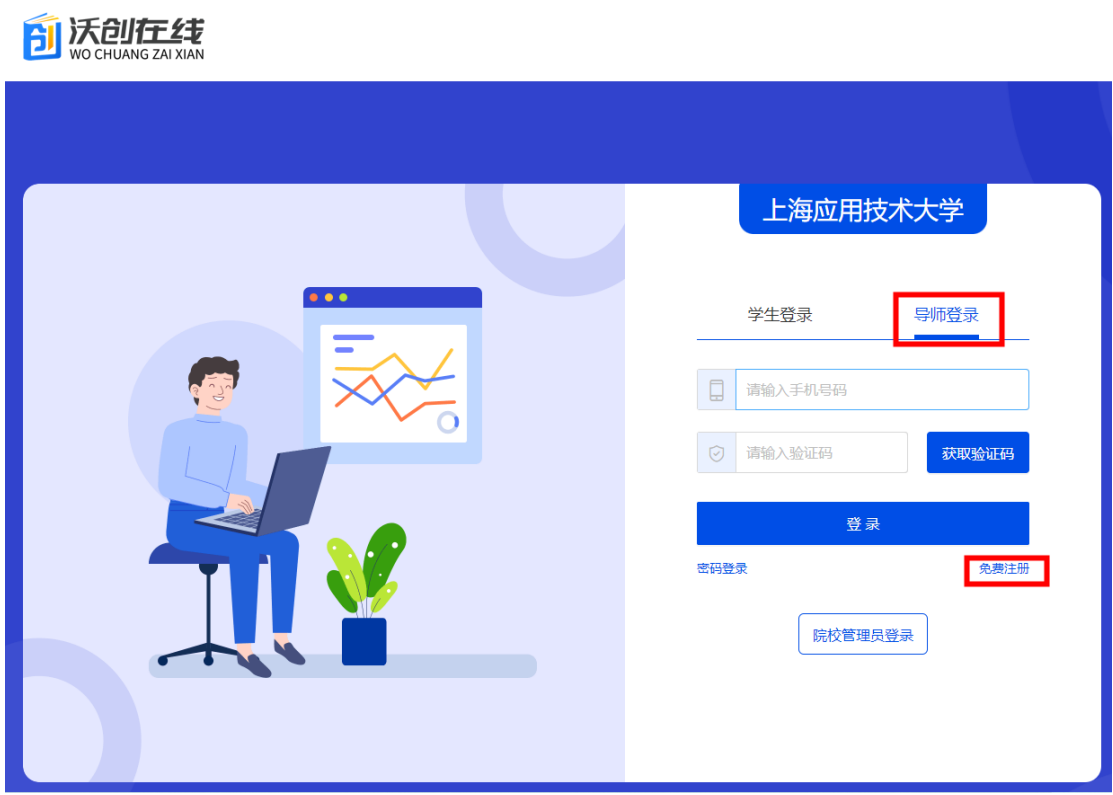

2.输入信息,完成注册。

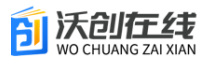

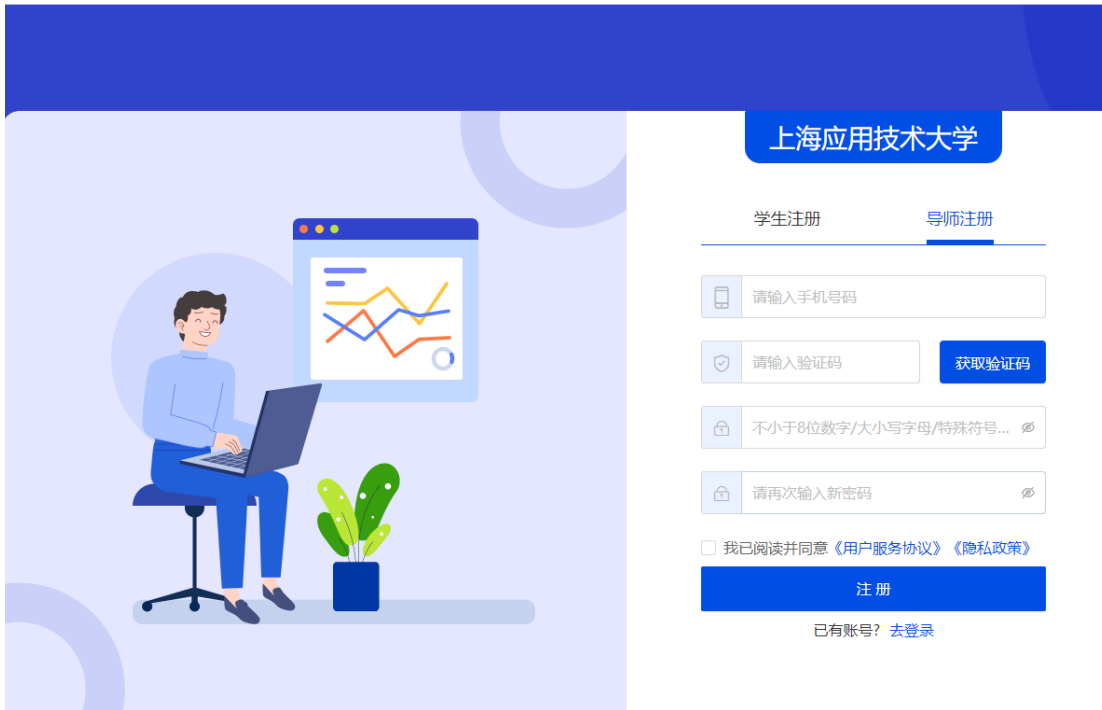

3.登录后点击右上角【个人中心】,进入到个人中心页面。点击【编 辑信息】,进行基础信息完善。

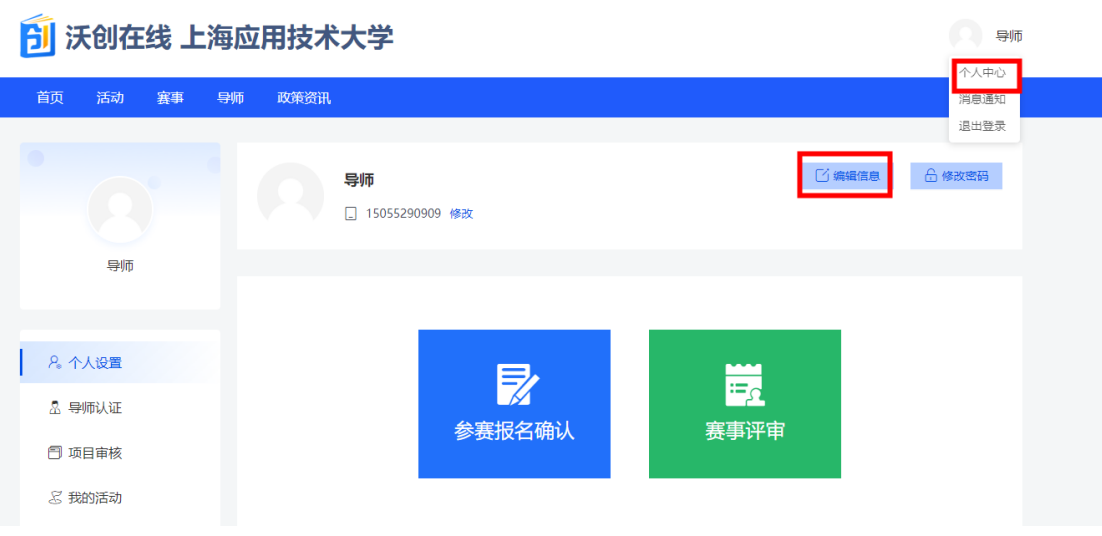

\*4.输入【姓名】,选择导师职称,点击保存。保存成功后即完成账 号创建。完成后可通知学生发起结对申请,学生发起结对后,需导师 通过结对审核。

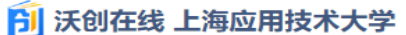

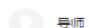

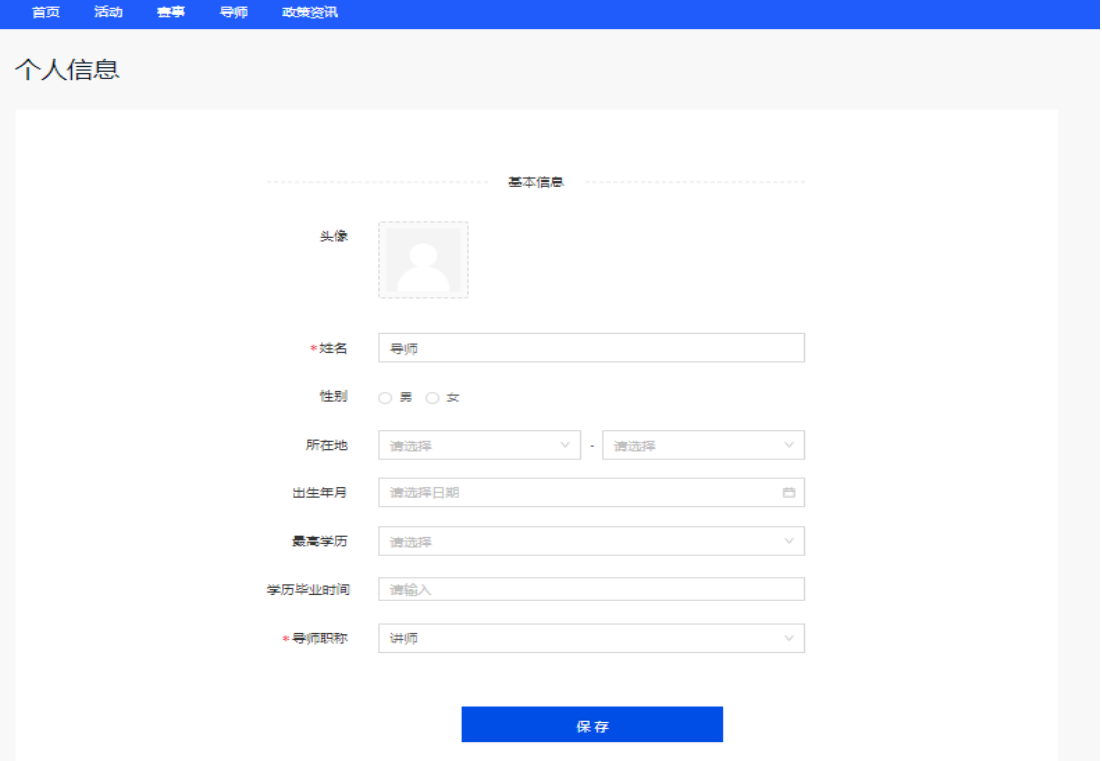

5.点击左侧【我的结对】,点击审核是否通过学生申请。

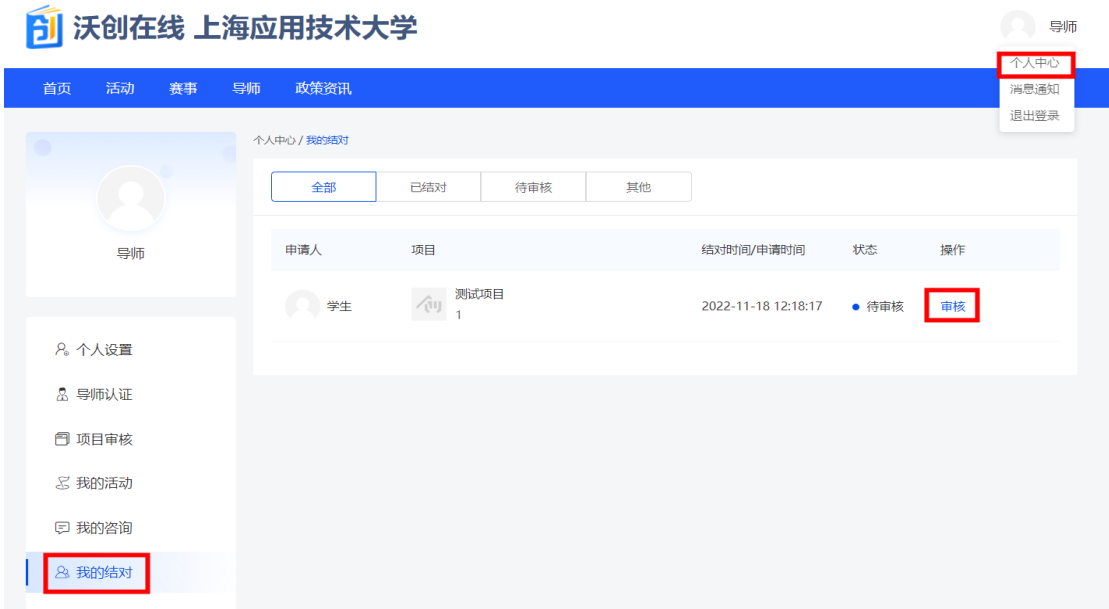

## 6.审核是否同意申请

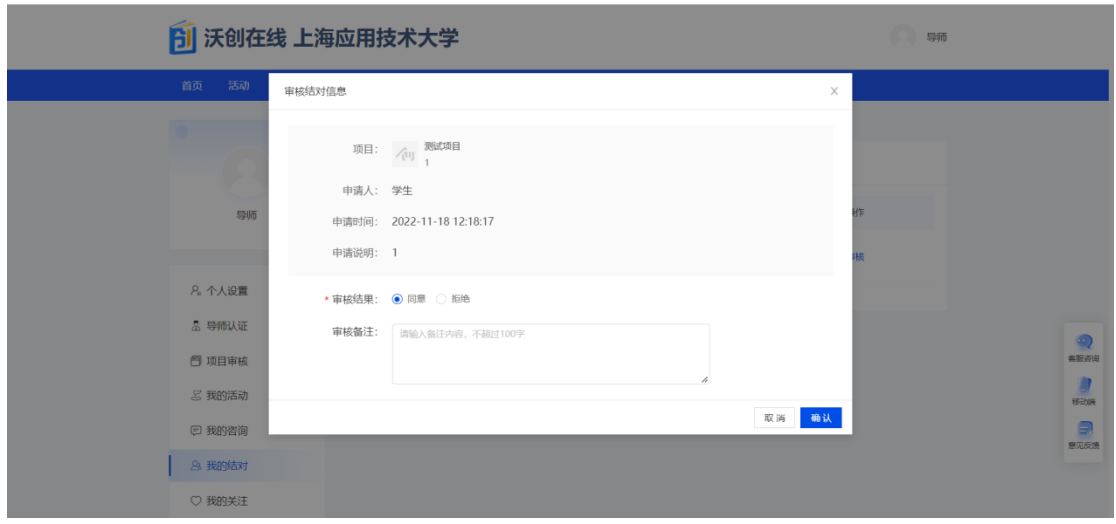

7.通过申请后,则可通知学生进行大创项目申报。

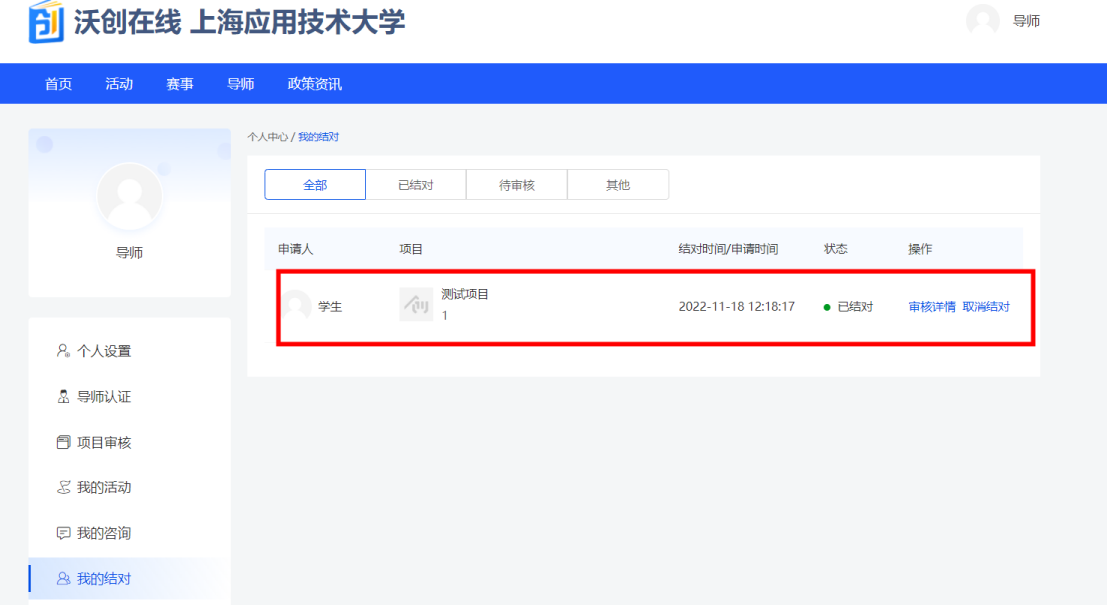

8.如有项目导师审核大创项目流程,进入【项目审核】,点击项目后 面的【审核】,给出审批结果,保存即可。

## <mark>今</mark> 沃创在线 上海应用技术大学

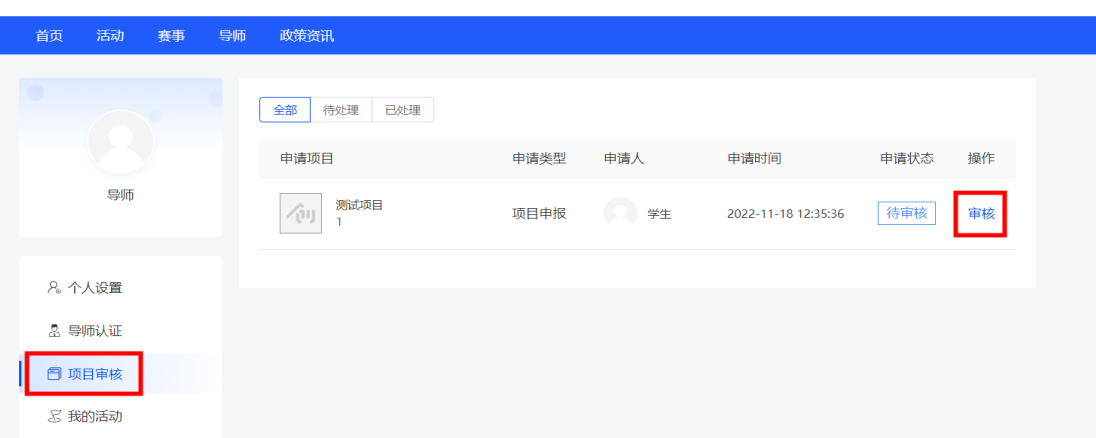

(二) 导师

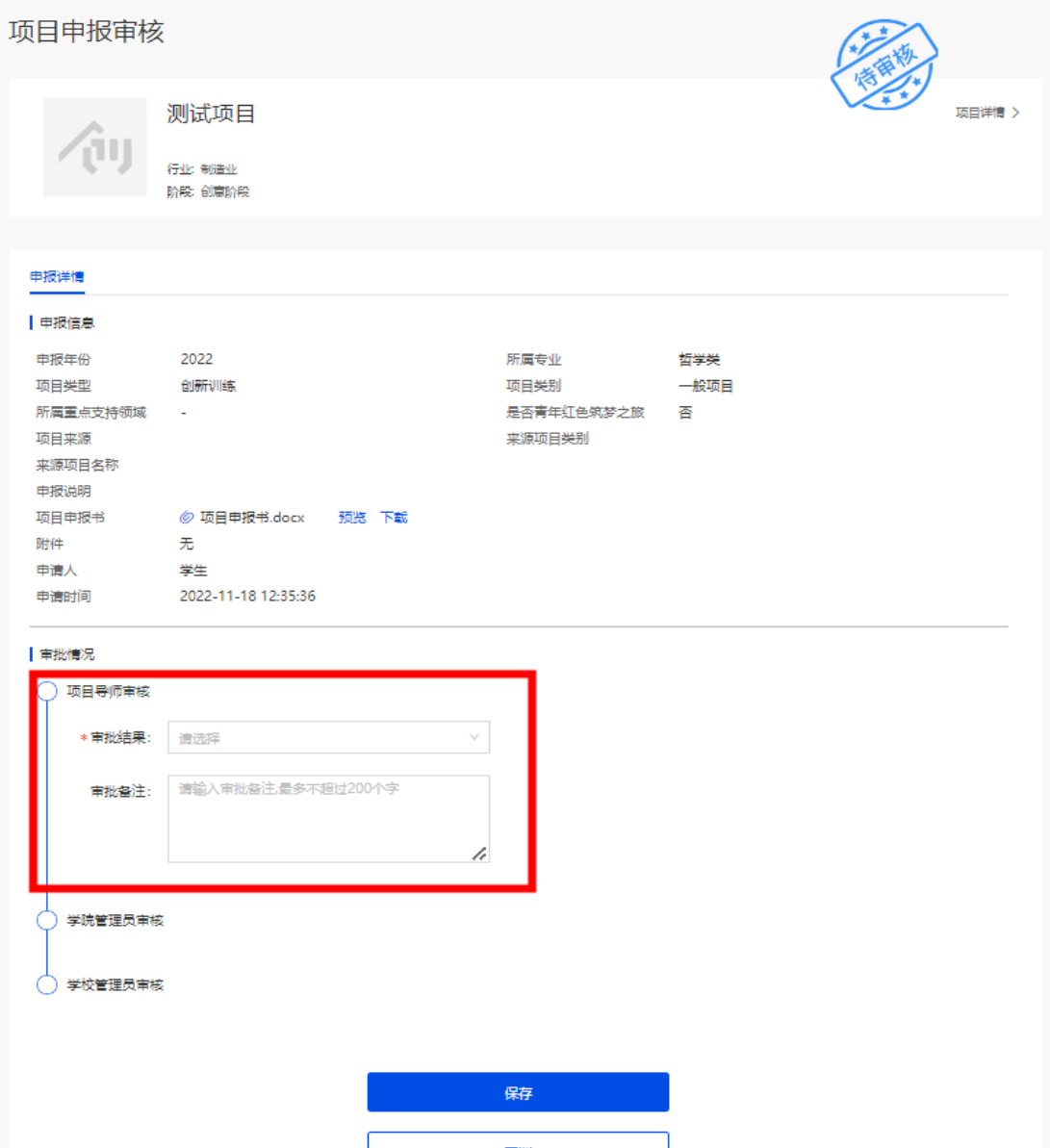